# **IP вiдеокамери iз модулем 3G/4G**

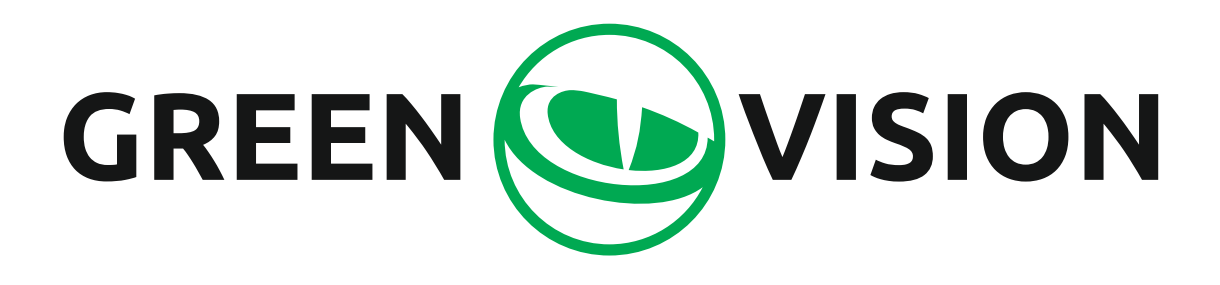

# **Інструкція користувача**

#### **Опис камери**

Камери з 3G/4G модулем призначені для організації віддаленого відеоспостереження в місцях, де відсутній дротовий Інтернет.

Для виходу в Інтернет використовується SIM карта мобільного оператора, яка встановлюється всередині корпусу камери. Ці камери також здатні підключатися до wi-fi мереж, а та й підтримують встановлення карти пам'яті формату microSD, об'ємом до 128 Гб.

#### **Опис роз'ємів**

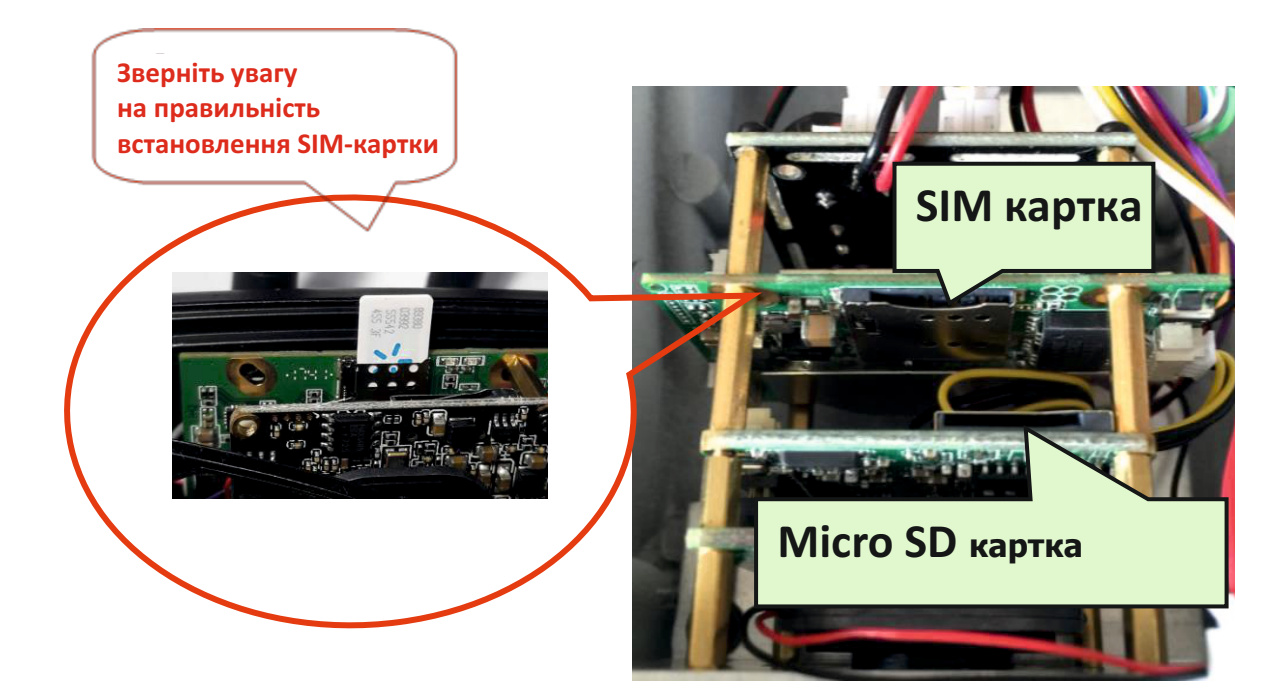

**SIM картка має підтримувати роботу в 3G/4G мережах!**

**Розмір SIM картки - Nano Sim**

**Зверніть увагу на коректність встановлення SIM карттки**

**Встановлення/зняття карток під час роботи заборонено!**

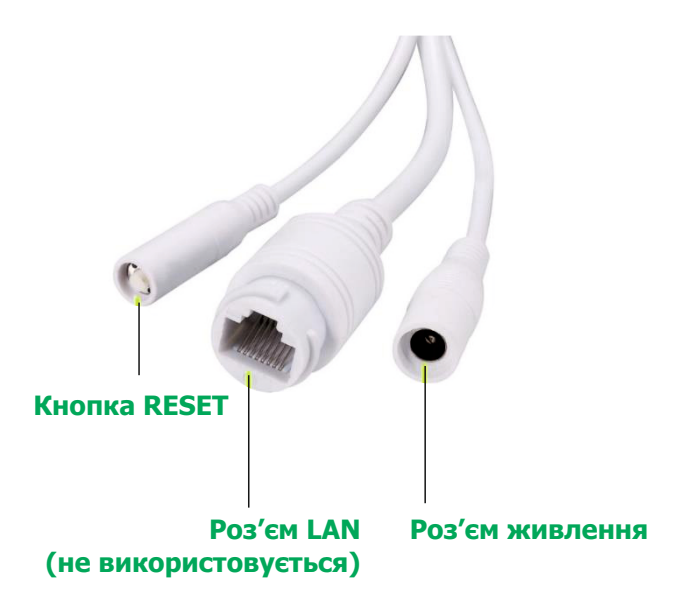

**Примітка:** LAN кабель в даних моделях не використовується

## **Підготовка до роботи**

- 1. Вставте SIM картку оператора та картку пам'яті microSD у відповідні слоти.
- 2. Прикрутіть антени/антену до камери.
- 3. Підключіть адаптер живлення з комплекту до камери та ввімкніть його в розетку 220 вольт.

#### **Перегляд за допомогою мобільного пристрою**

1. Завантажте програму CamHi з Google Play/App Store або відскануйте QR-код нижче.

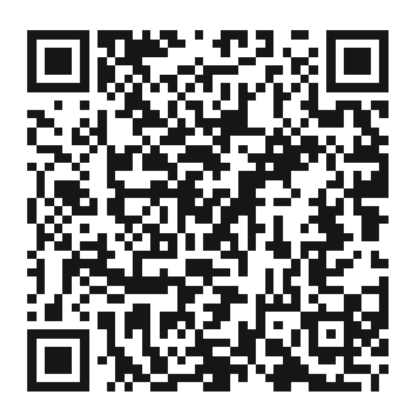

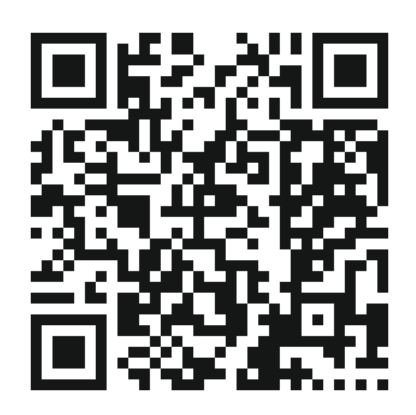

 **Android IOS**

2. Запустіть програму та натисніть кнопку «+». Введіть ідентифікаційний номер камери (UID) та пароль камери, вказані на наклейці на камері, у вікні.

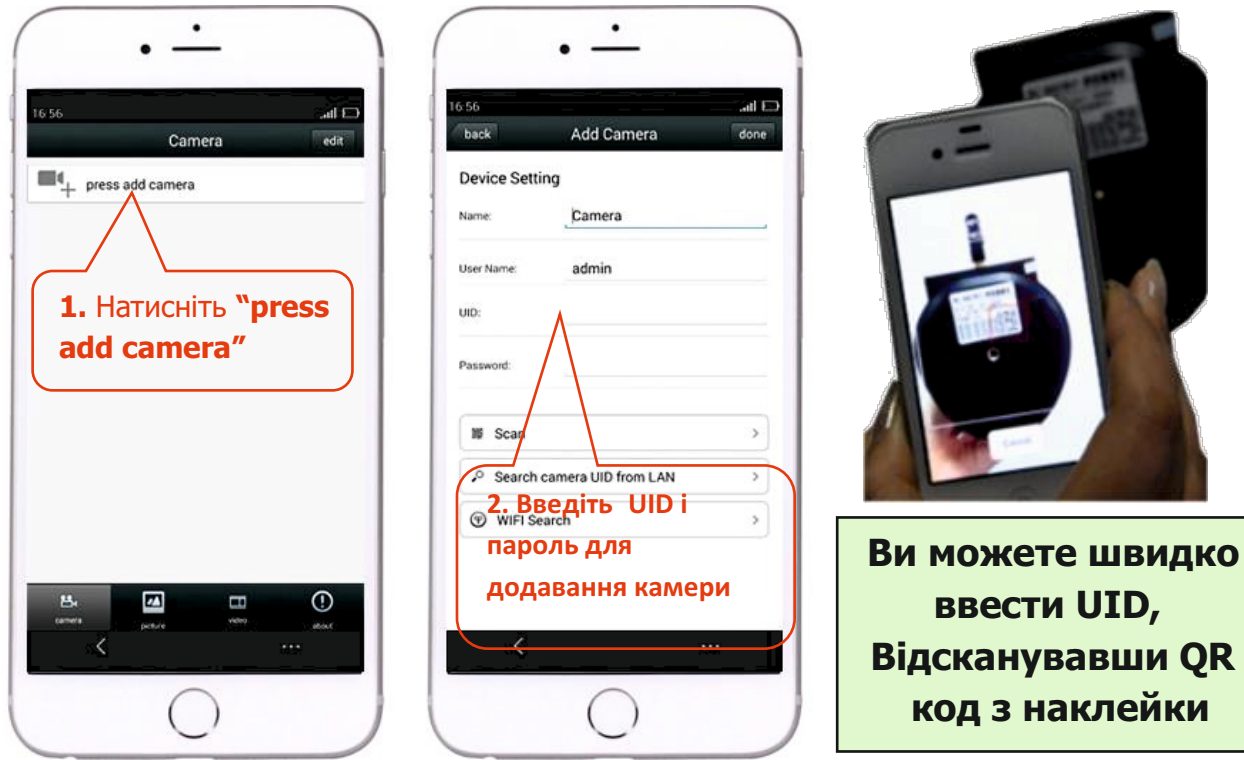

3. Натисніть на іконку камери, щоб переглянути відео.

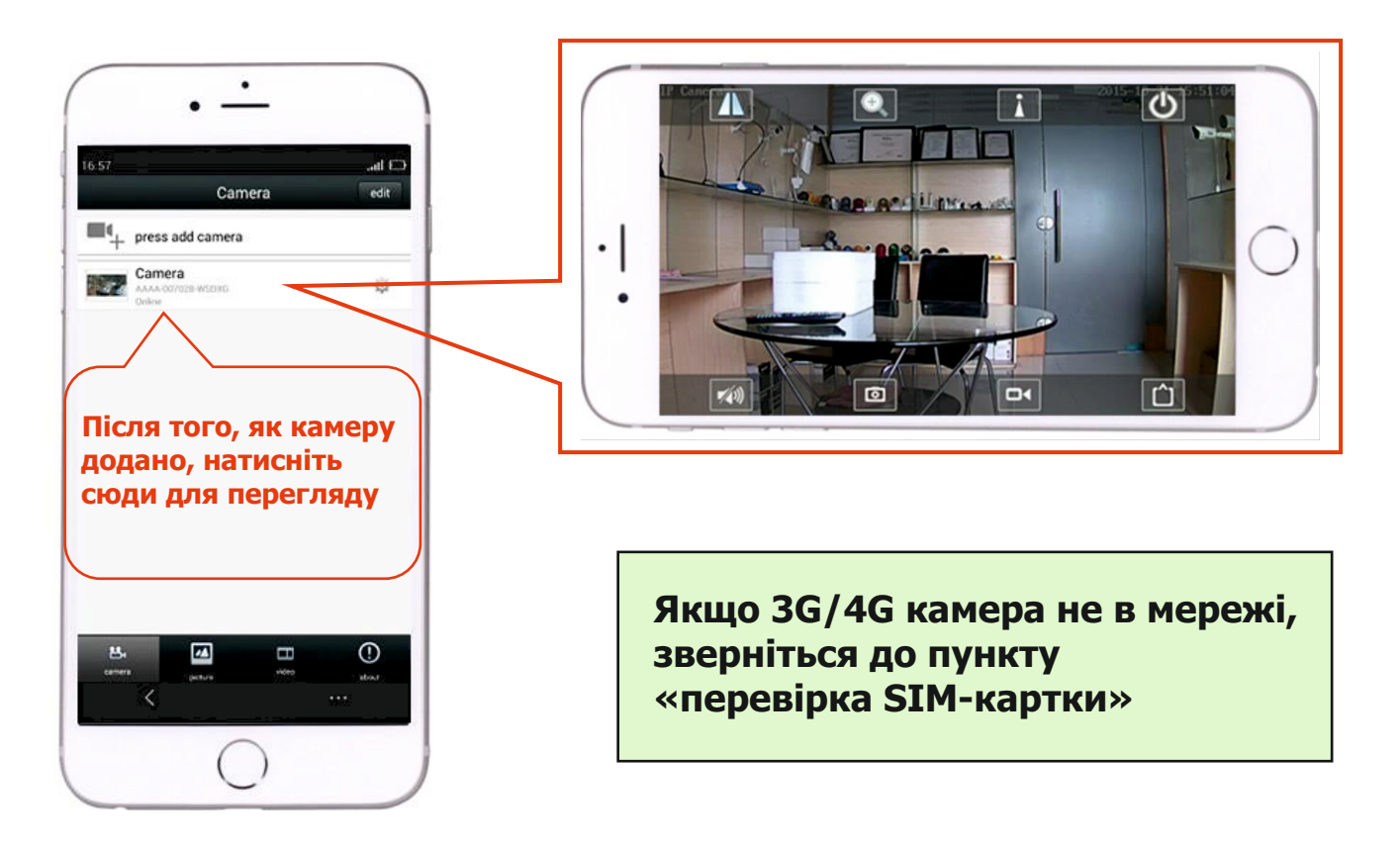

#### **Перегляд за допомогою комп'ютера**

1. Встановіть "HiP2P Client\_Setup" з компакт-диска, запустіть програму "HiP2P Client".

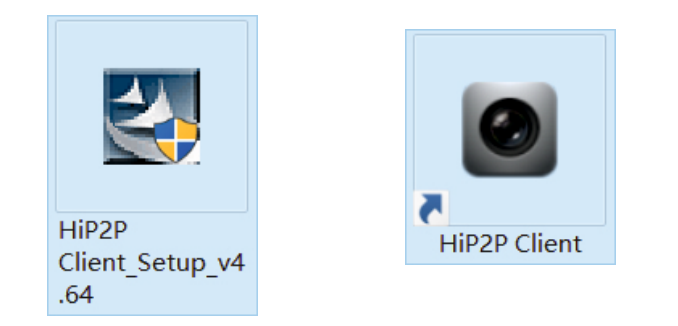

#### **Програма встановлюється лише на ОС Windows**

. Увійдіть у меню "Config" (значок шестерні) і натисніть "Input UID" для введення UID і пароля камери, після чого додайте камеру.

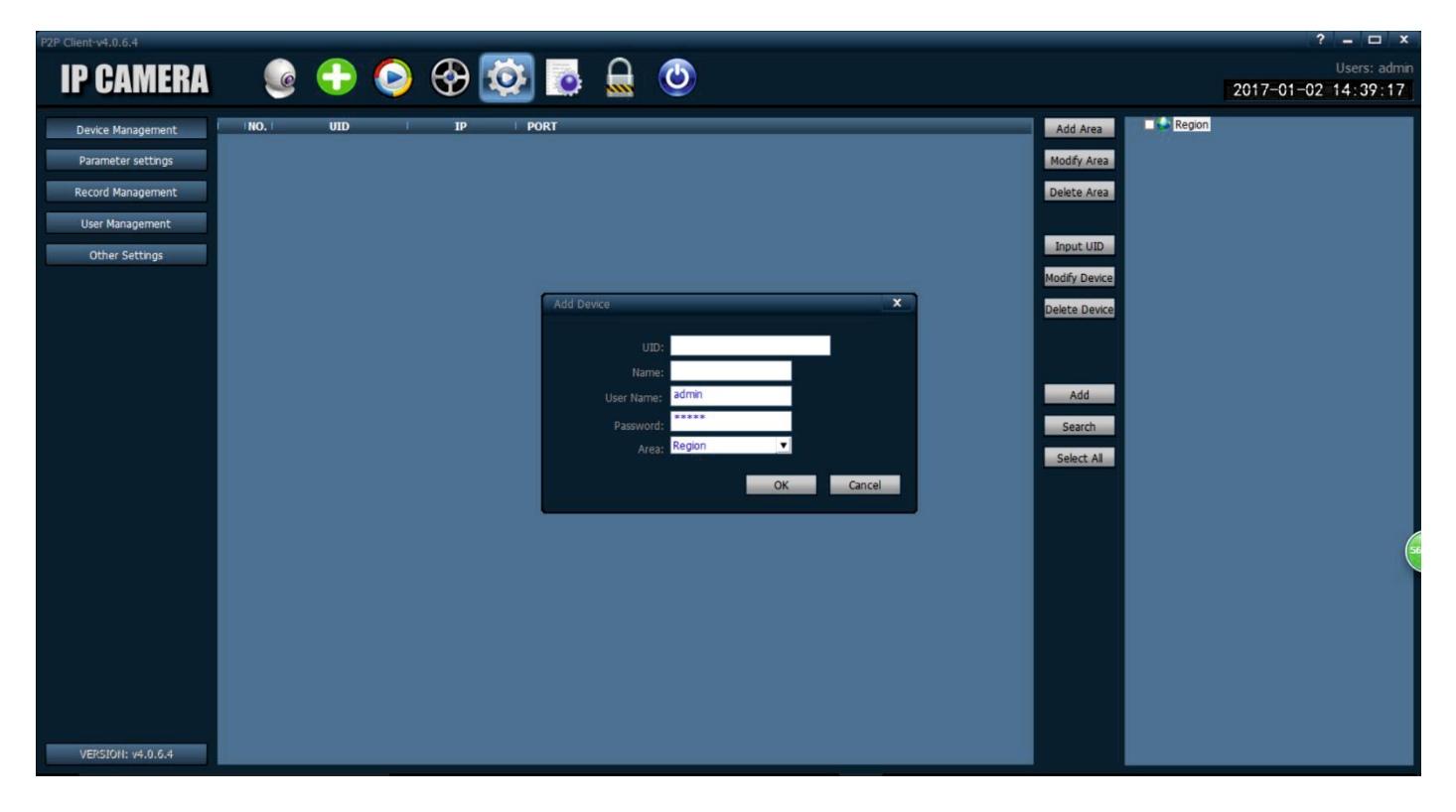

. Натисніть назву камери в режимі відтворення, щоб відобразити зображення в реальному часі.

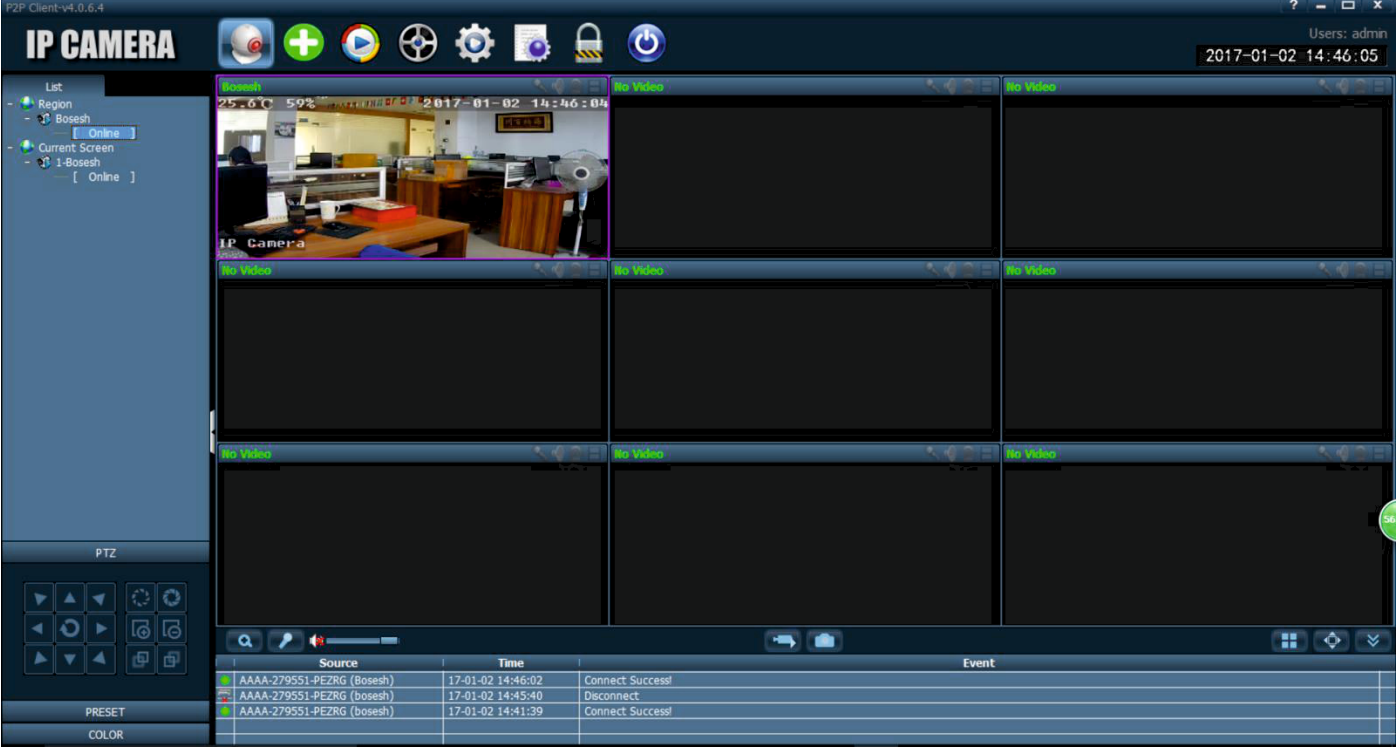

#### **Перевірка SIM картки**

1. Підключіть мобільний телефон або комп'ютер для підключення до мережі WIFI камери "MIFI\_ХХХХ", пароль WIFI «1234567890», ви можете знайти цю мережу на невеликій відстані від камери, як тільки вона почне роботу.

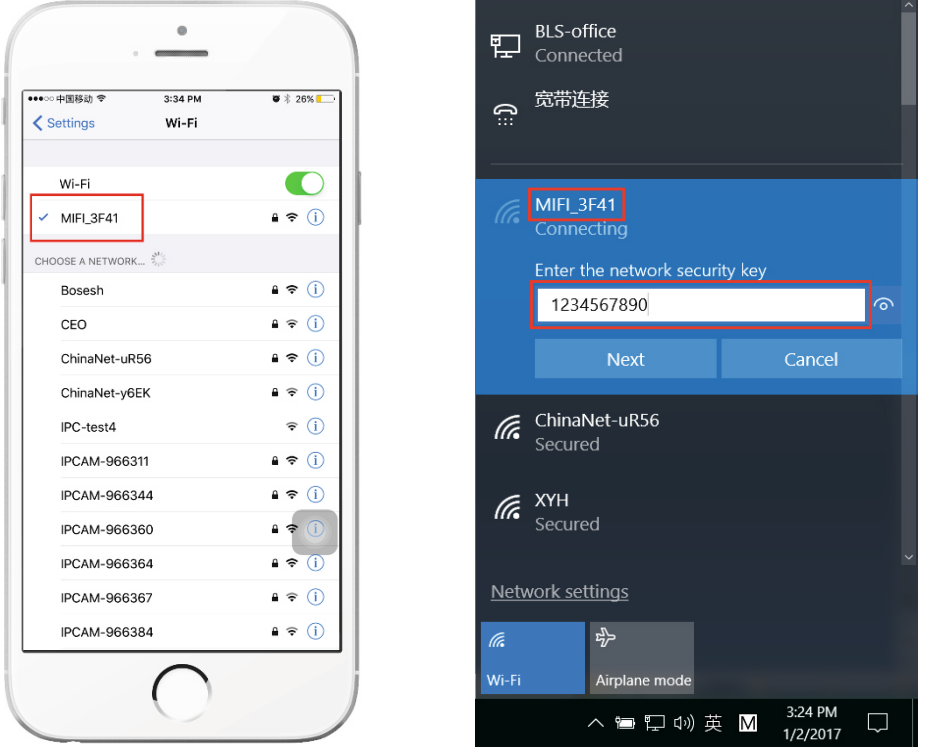

**Мобільний телефон Комп'ютер**

2 Введіть "192.168.100.1" у командному рядку браузера, пароль на головній сторінці "admin", тут ви можете перевірити інформацію про SIM картку.

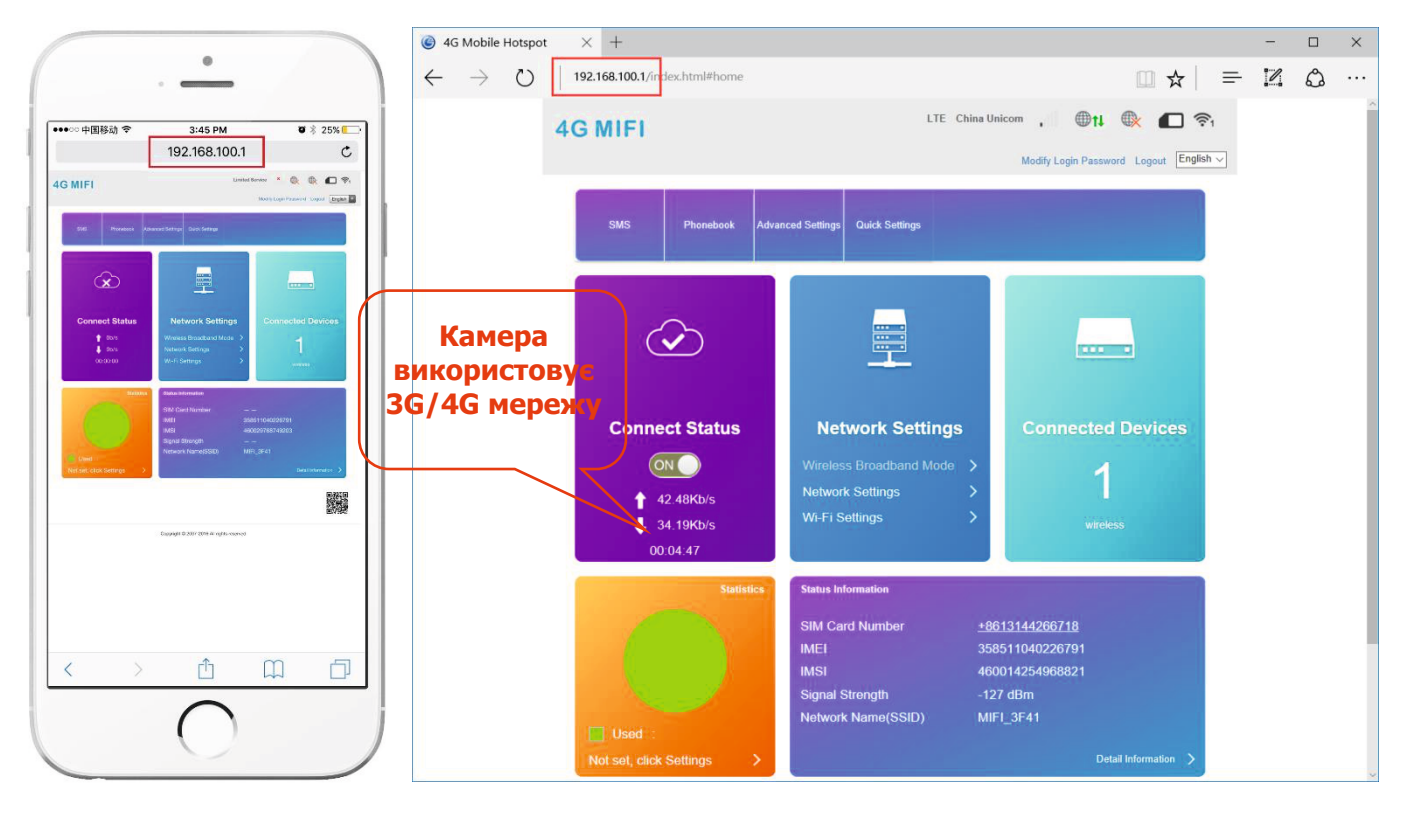

- 3 Якщо камера не в мережі, перевірте наступне:
	- SIM картку пошкоджено або встановлено неправильно, якщо написано "No SIM Card or SIM Card invalid!", як показано нижче:

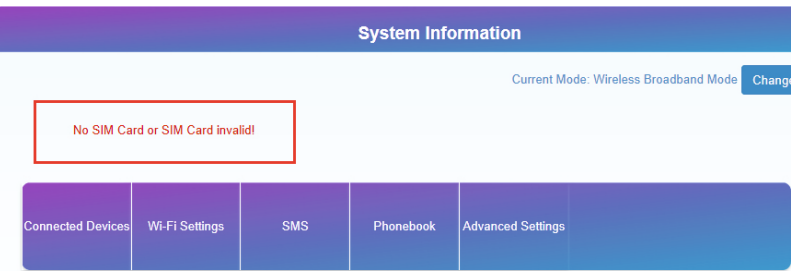

\* Частоти 3G/4G не підтримуються SIM карткою або недостатньо грошей на рахунку напис «No Service» або "Limited Service", як показано нижче:

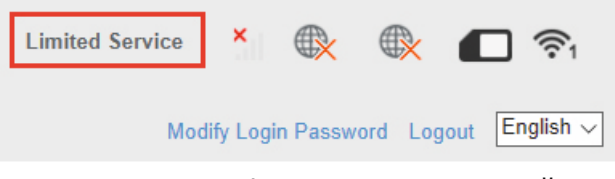

\* Переконайтесь, що рівень сигналу 3G/4G достатньо сильний в місці встановлення, як показано нижче:

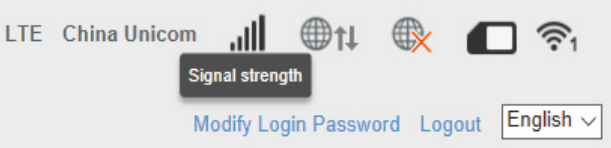

#### **Налаштування запису на картку пам'яті**

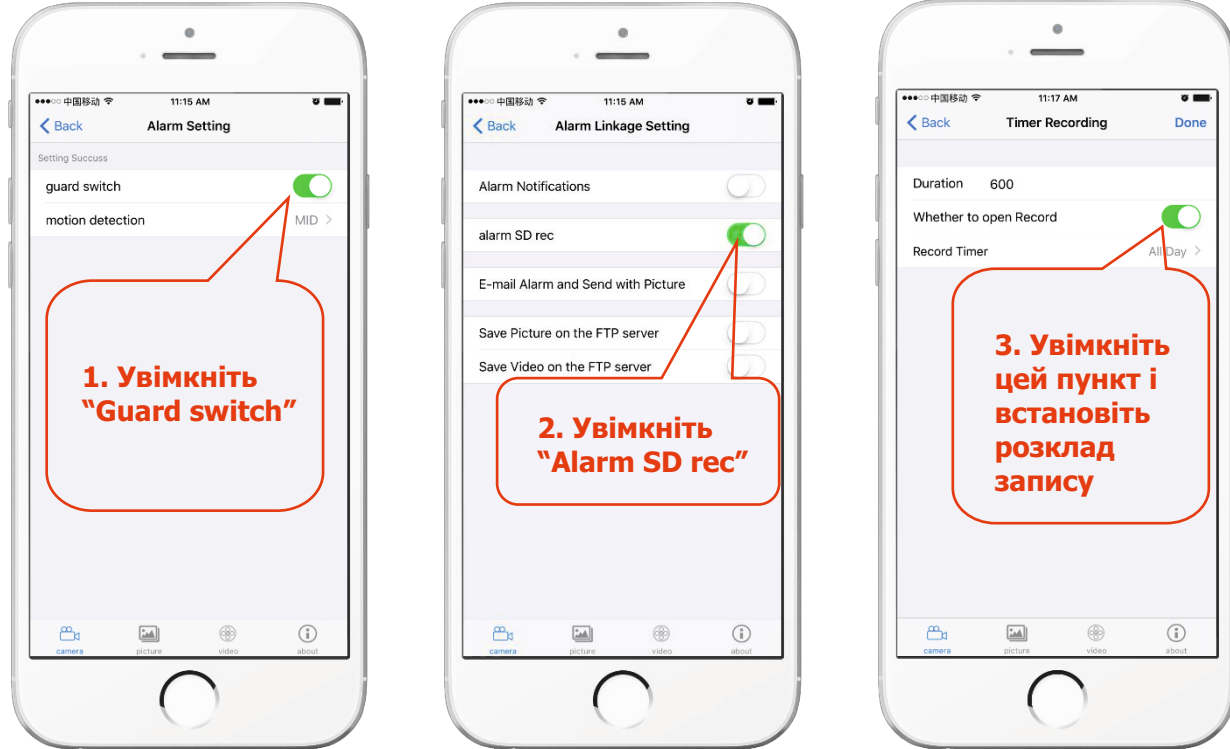

**Запис за тривогою Запис за розкладом**

#### **Що потрібно знати про нову 4G камеру**

4G камера не підтримує підключення через LAN кабель!

#### **Режим точки доступу**

Коли 4G камера підключена до живлення, вона буде доступна для виявлення її мережею WIFI. Ім'я бездротової мережі типу «MIFI\_\*\*\*\*», вихідний пароль «1234567890». Можна використовувати телефон або комп'ютер для підключення до мережі WIFI камери.

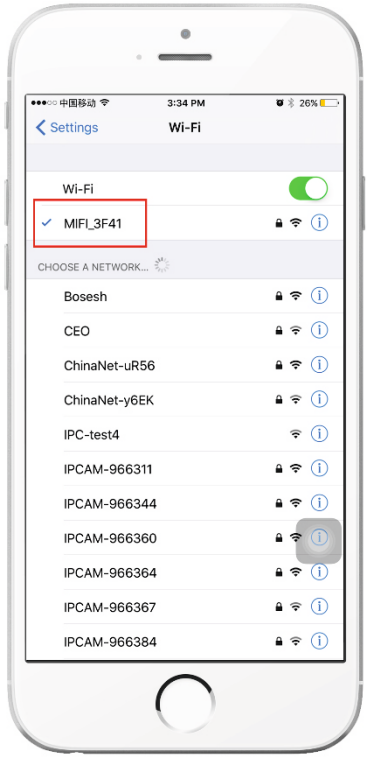

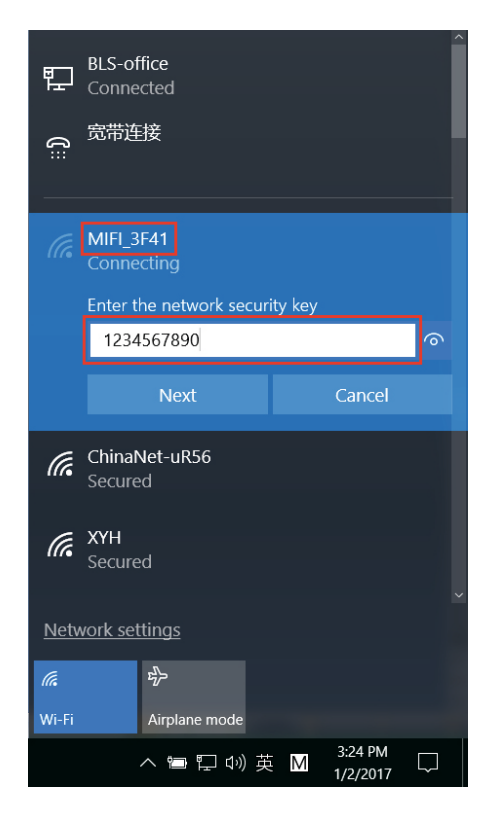

**Мобільний телефон Комп'ютер**

1. Ви можете налаштувати камеру через браузер, зайшовши на адресу ip «192.168.100.100» як показано нижче (рекомендовано налаштовувати за допомогою комп'ютера):

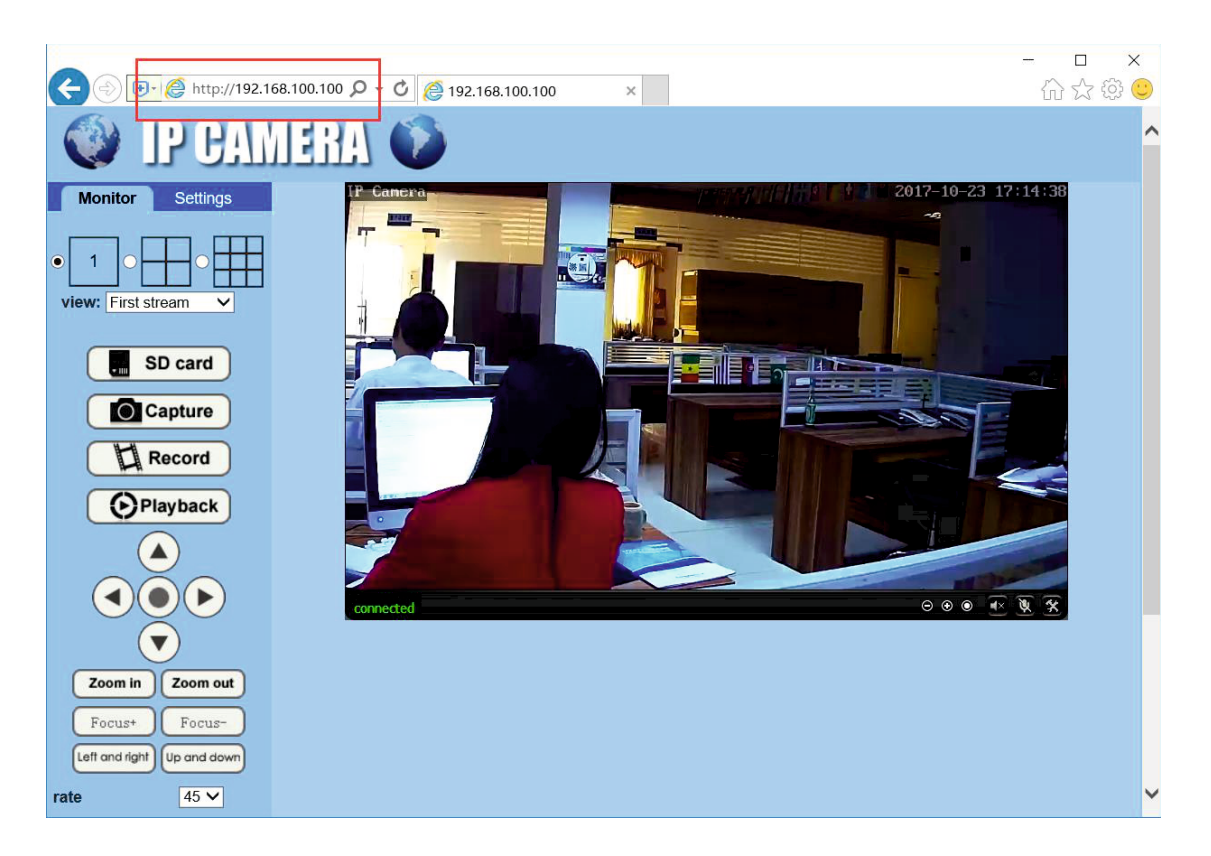

Запустіть програму «CamHi» на вашому мобільному для налаштування камери:

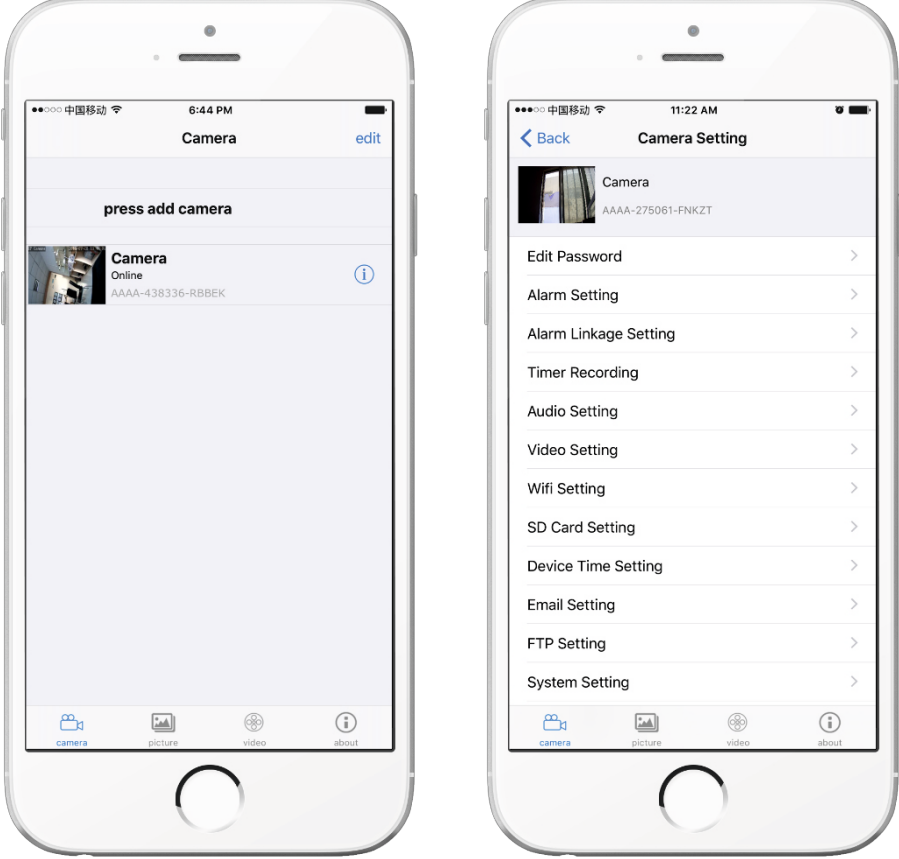

2. Перевірте та налаштуйте підключення через 4G мережу через браузер, зайшовши на ip адресу «192.168.100.1» як показано нижче (рекомендовано налаштовувати за допомогою комп'ютера):

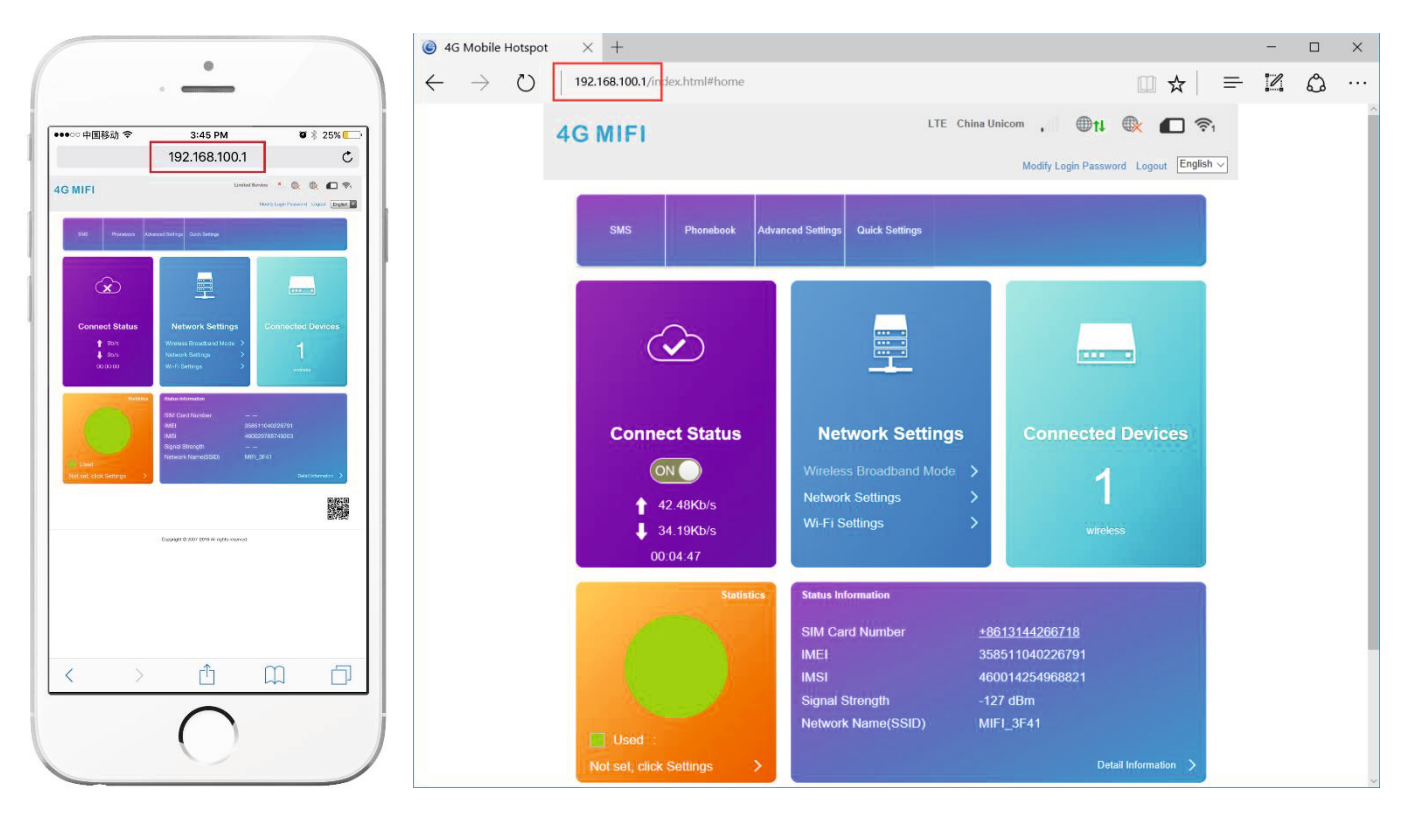

**Мобільний телефон Комп'ютер**

#### Пароль на головній сторінці «admin»!

3. Якщо SIM картка встановлена та працює коректно, Ви можете виходити в інтернет, приєднавшись до точки доступу камери. А також, Ви зможете підключити інші камери до цієї точки доступу та забезпечити їм вихід в інтернет!

4. При підключенні до точки доступу камери та перегляді записаних відеороликів, камера не споживає інтернет-трафік!

5. Якщо 4G камера вже встановлена, то для перевірки, налаштування та перегляду відеороликів Вам не потрібно під'єднувати її дротом або демонтувати. Достатньо просто підключитися до її точки доступу.

#### **Вимкнення точки доступу**

На сторінці "192.168.100.1" - "WI-FI settings" Ви можете вимкнути точку доступу

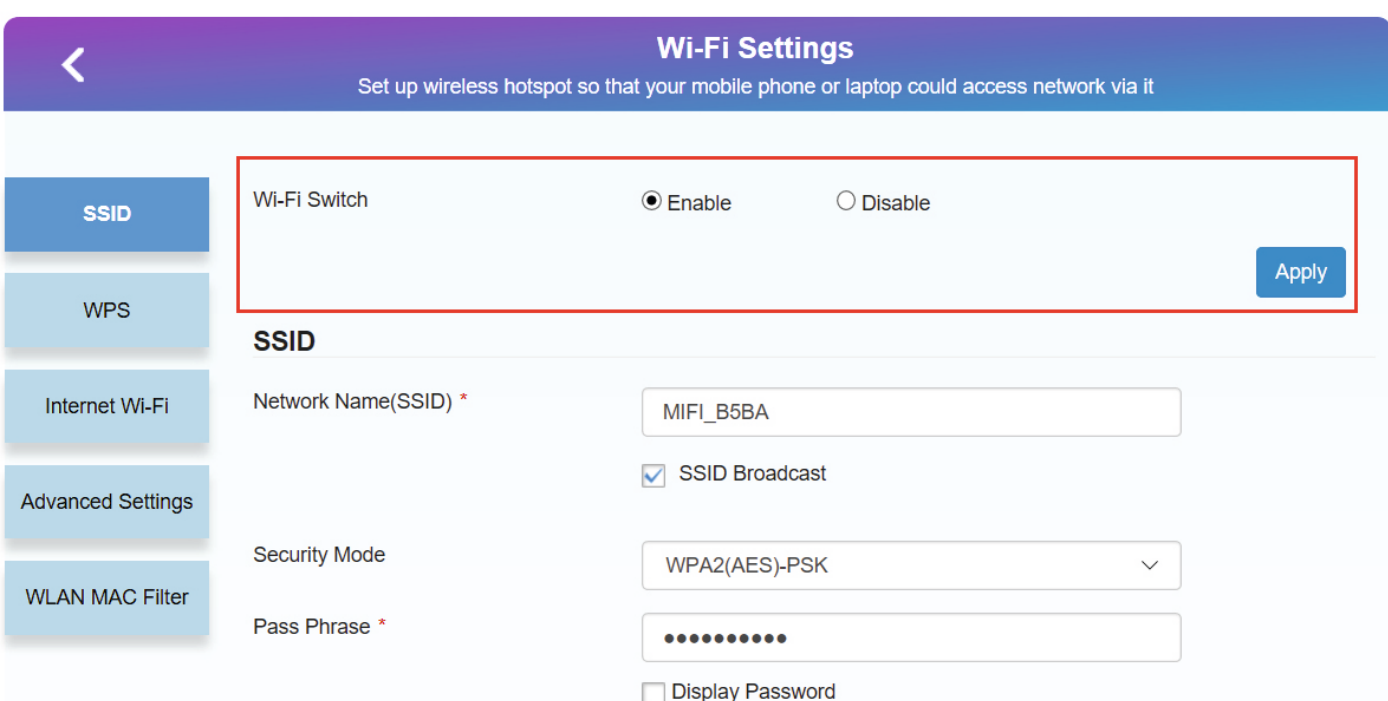

Увага, якщо Ви відключите точку доступу «МІЕІ \_ \*\*\*», Ви не зможете зробити конфігурацію параметрів мережі 4G без перезавантаження модуля 4G.

4G камера складається з двох частин: камери (192.168.100.100) та 4G модуля(192.168.100.1) Кнопка reset на дроті може скинути лише параметри камери (192.168.100.100).

Якщо Ви хочете скинути параметри 4G модуля (192.168.100.1), Ви повинні розкрити корпус камери, щоб дістатися до кнопки reset, розташованої на 4G модулі, як показано нижче:

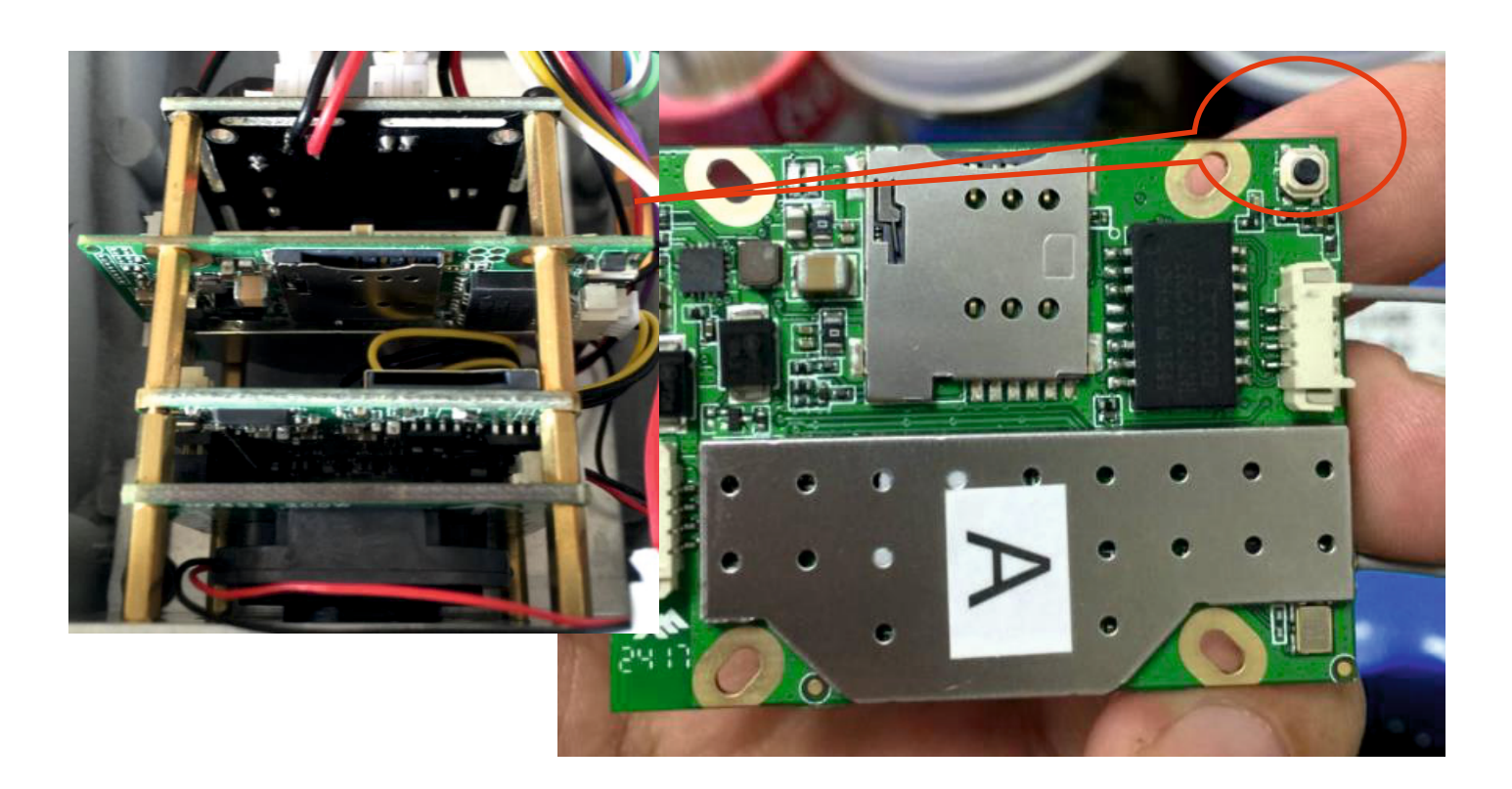

## **Як підключити камеру 4G до WIFI?**

По-перше, Ви не можете підключити 4G камеру до WIFI через пункт мобільної програми - "WIFI settings".

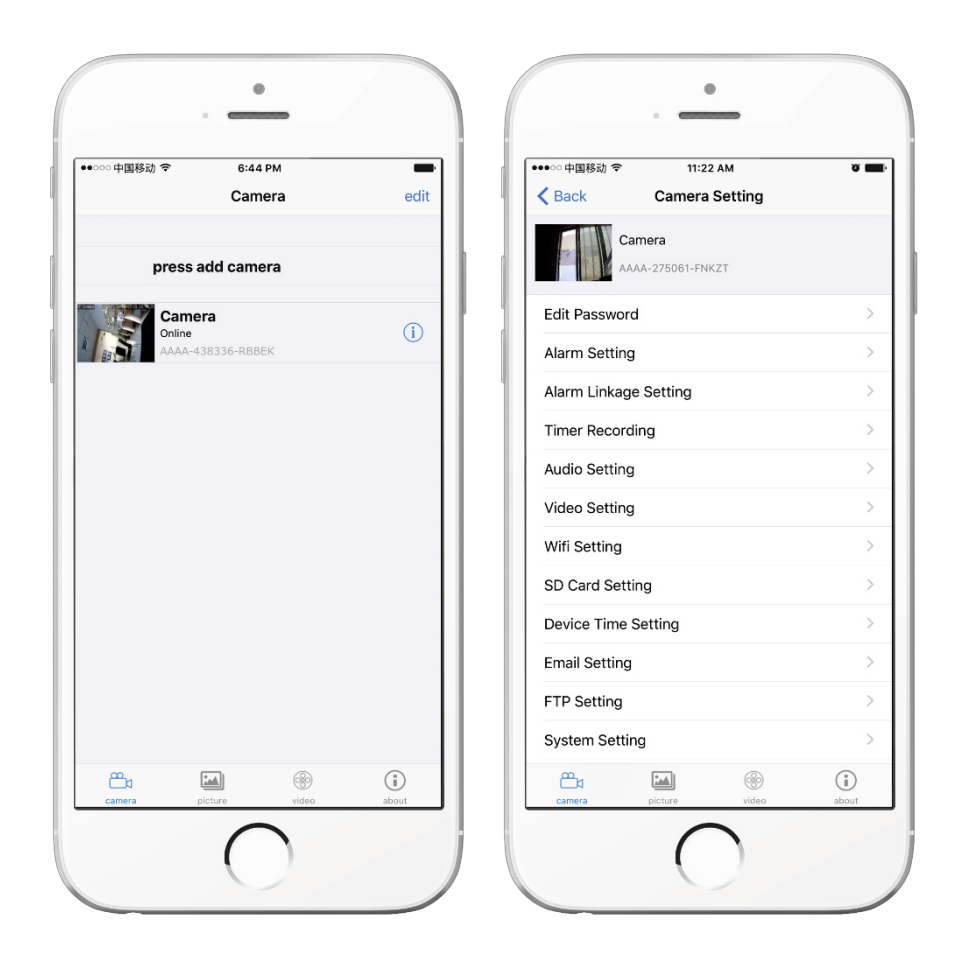

Налаштувати WIFI можливо, підключившись до мережі WIFI самої камери (MIFI), як показано нижче.

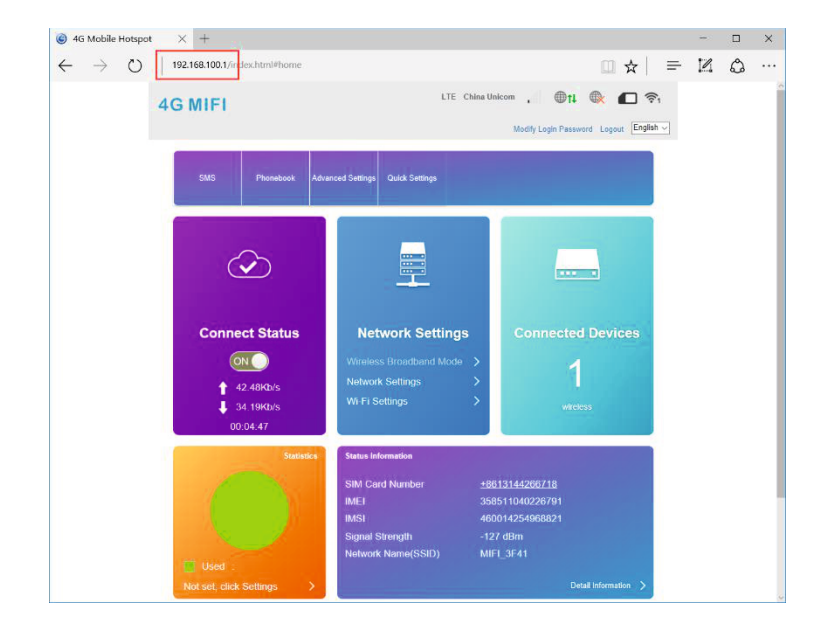

## Зайдіть в меню "WI-FI Settings"

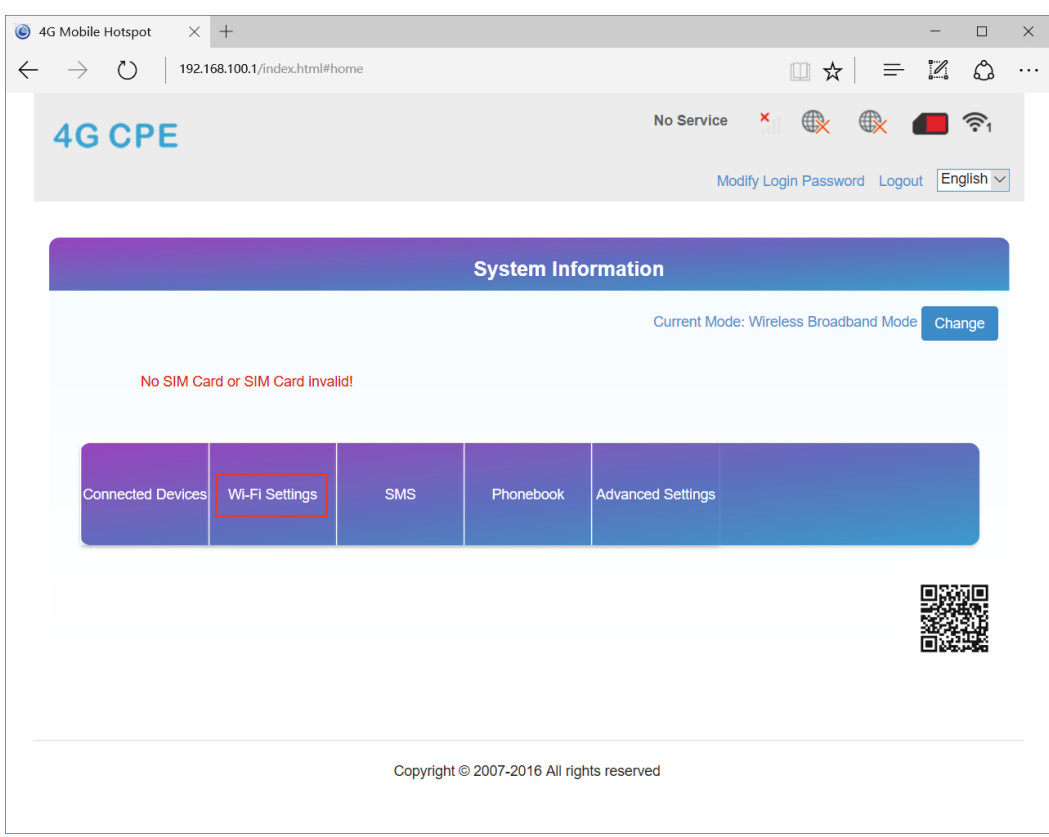

Потім зайдіть в пункт "Internet Wi-Fi", Натисніть кнопку "Add", щоб додати мережу WIFI.

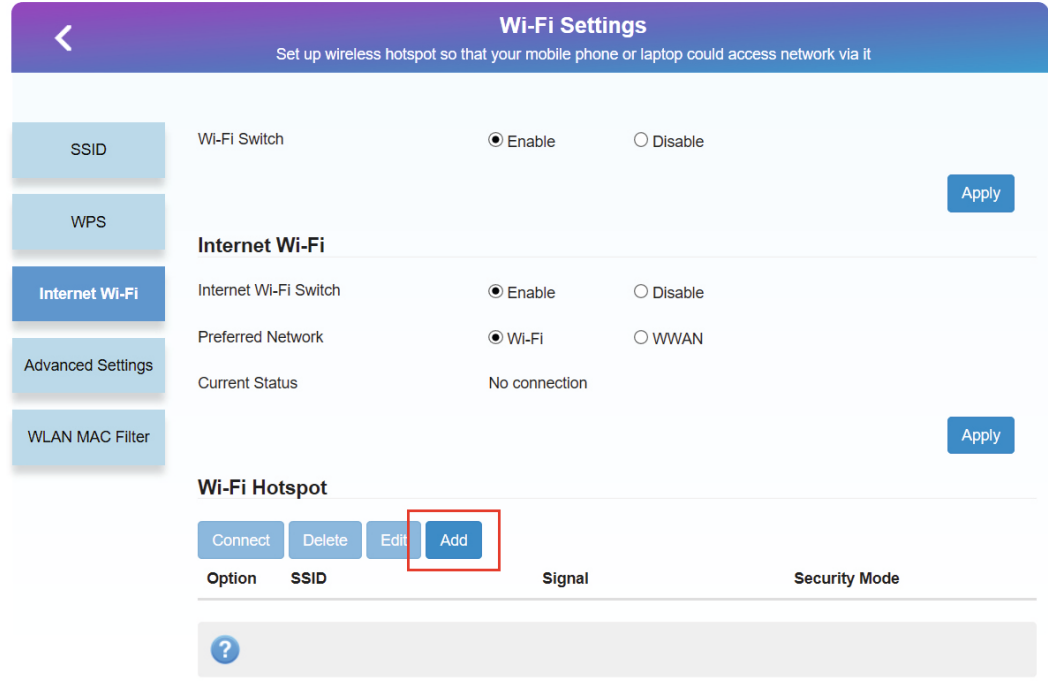

Оберіть мережу WIFI та введіть пароль, натисніть "Apply".

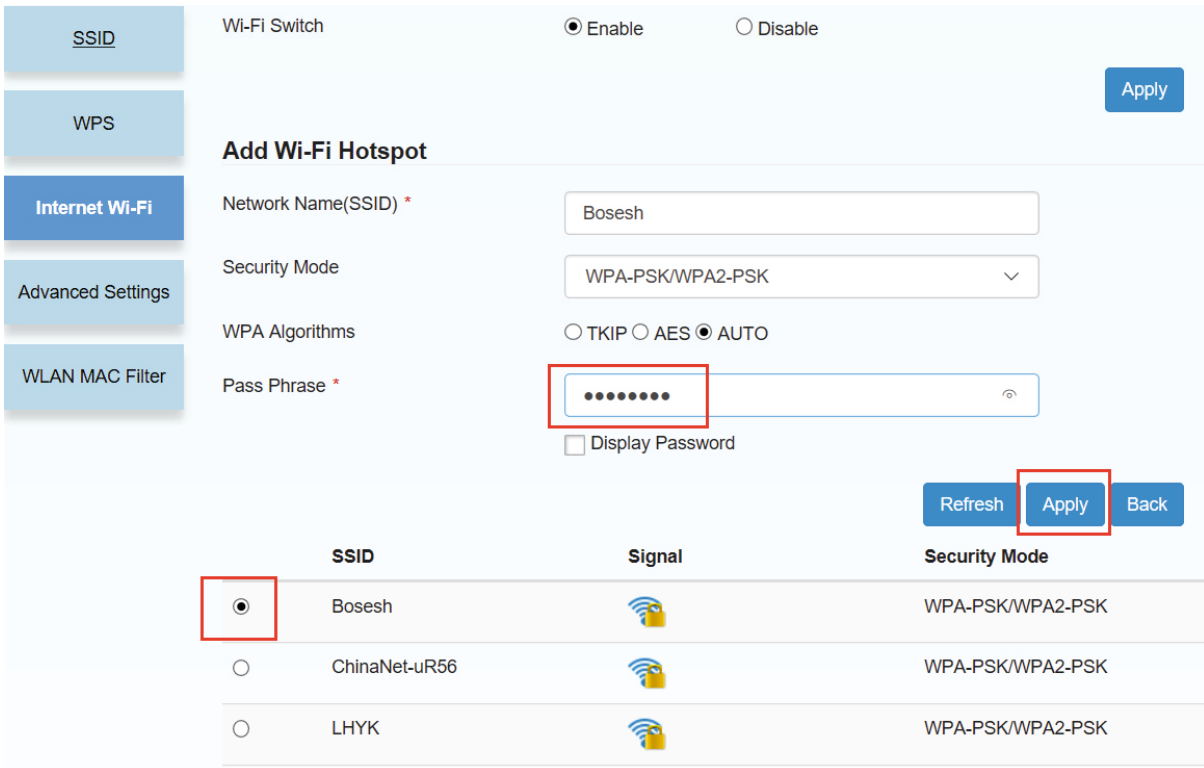

Статус WIFI is connected і верхня іконка показують, що з'єднання WIFI успішно.

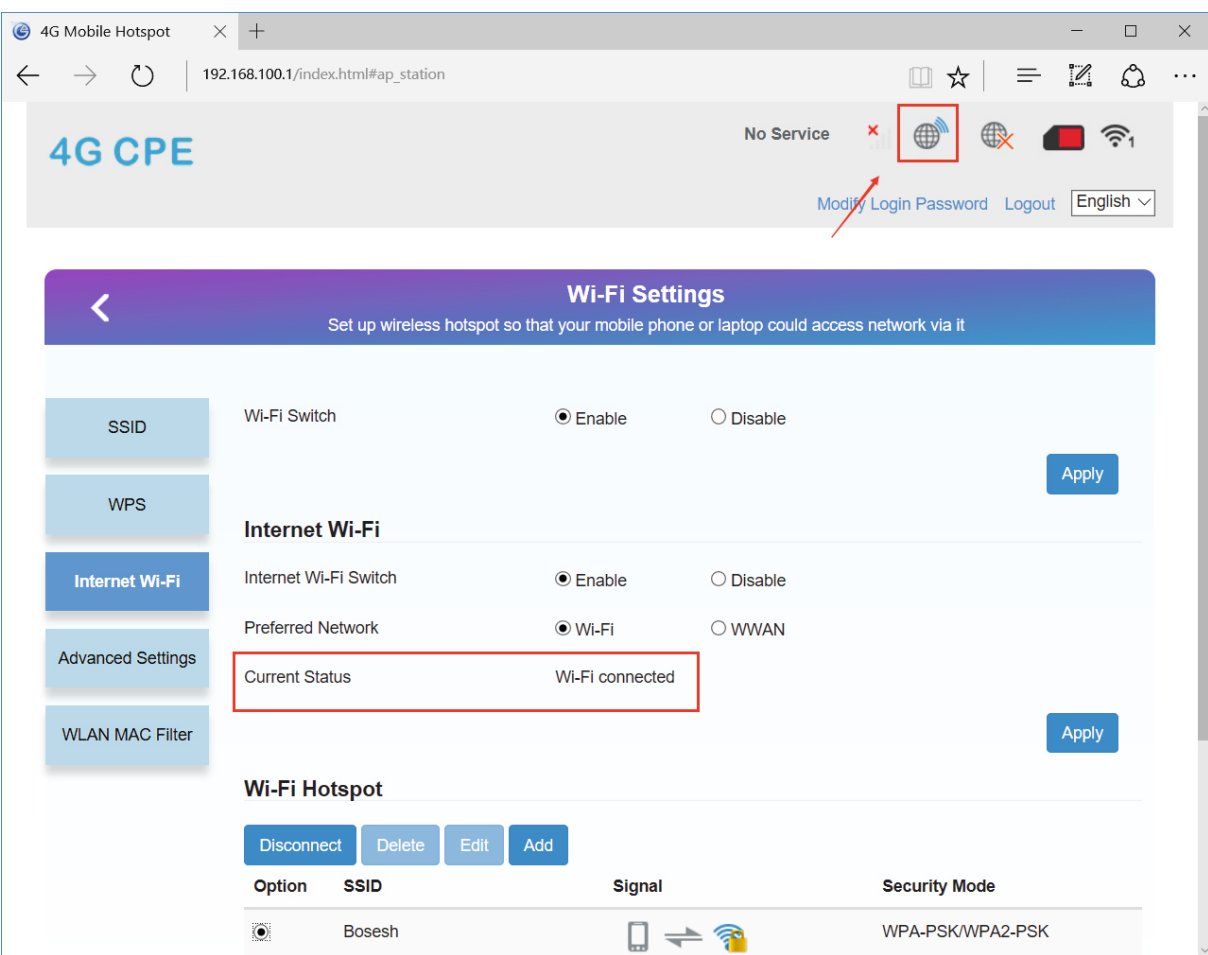

#### Примітка:

#### Коли камера підключена через WIFI, 4G не працює через 4G мережу, якщо Ви хочете підключити камеру до 4G мережі, виберіть "WAN"

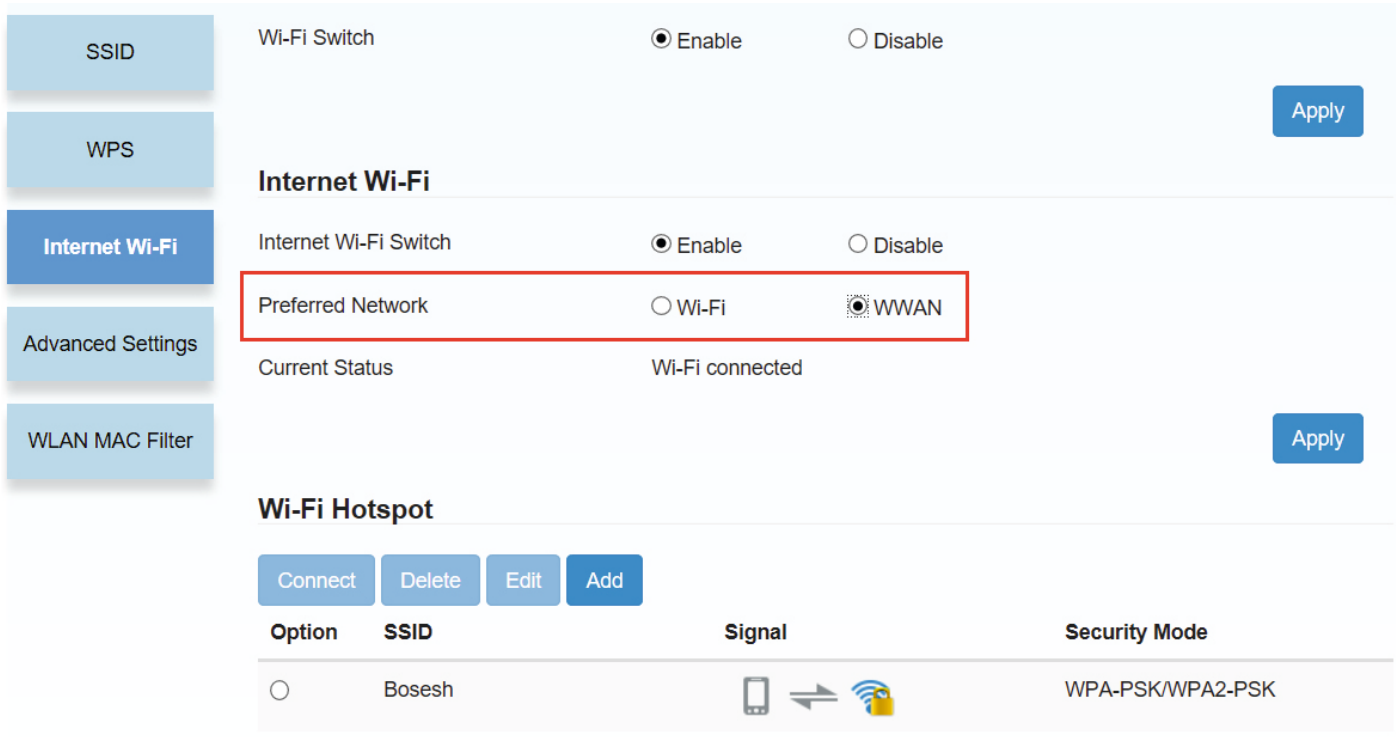